## How to add student email to iPad/iPhone

The following instructions will allow you to connect your apple device to the Box Hill Institute student emails.

**1.** Ensure your device is connected to the internet/wifi

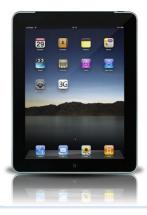

2. Click the "settings" icon on the home screen.

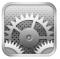

3. On the left hand side of the settings, click the option "Mail, Contacts, Calendars".

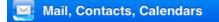

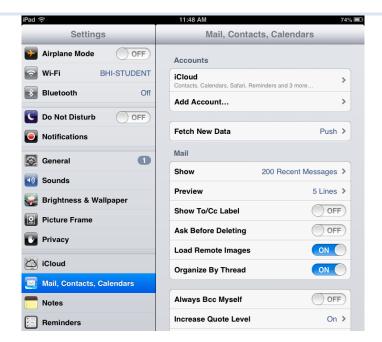

**4.** Click on the option for to add a "Microsoft Exchange" account.

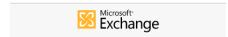

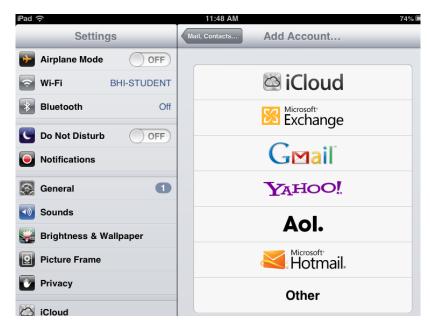

**5.** For the email address enter your student email in the format, <a href="mailto:bhixxxxxxxx@student.bhtafe.edu.au">bhixxxxxxx@student.bhtafe.edu.au</a> where XXXXXXX is your 7 digit student ID number.

Your password will be the same as your StudentWeb password.

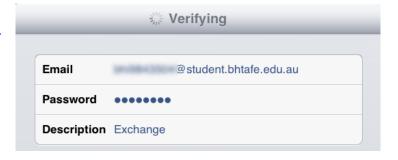

- **6.** The device will prompt you for more settings. Enter the following details:
  - Server: outlook.office365.com
  - Domain: Student.bhtafe.edu.au

Once complete, click "next" and then "Save".

It may take a few minutes to update and retrieve your emails.

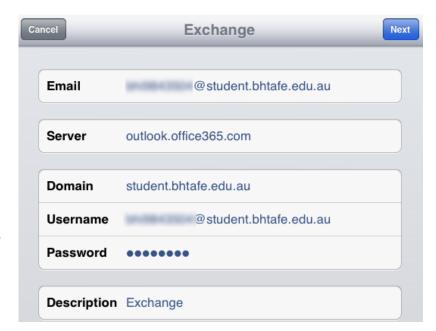